## **Quick Goods/Services**

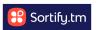

This guide explains how to use the Quick Goods/Services tool on Sortify.tm Attorney dashboard, to quickly determine potential classes a particular good/service is in – as well as the wording used for relevant terms.

It provides step-by-step instructions on how to navigate to the tool, enter the goods or services you are searching for, and view the results.

- 1 Navigate to <a href="https://app.sortify.tm/">https://app.sortify.tm/</a>
- 2 The Quick Goods/Services tool is located on the left-hand side of your Dashboard.

It's the perfect tool to get a snapshot answer on the potential classes a particular good/service is in – as well as the wording used for the relevant terms in those classes.

3 Click the "Enter term to find WIPO approved goods" field. **Quick Class** Find classes and goods & services Draft and convert specification of goods Enter goods/services to find Nice class Q FIND CLASSES DRAFT NEW SPEC WIPO (N Terms de FIND APPROVED GOODS CHINA SUBCLASS SPEC CONVERT SPEC DRAFT GLOBAL SPEC ( Canada Terms de Registration Quick Goods/Services RECLASSIFY - CANADA FIX GOODS OBJECTION Q Enter term to find WIPO approved goods APPROVE SPEC RECLASSIFY - GLOBAL (\*) Canada Terms de Australi
Terms de My Bookmarks United ? ... **(11)** D = = China search Global database

**4** Type the good/service you are looking for.

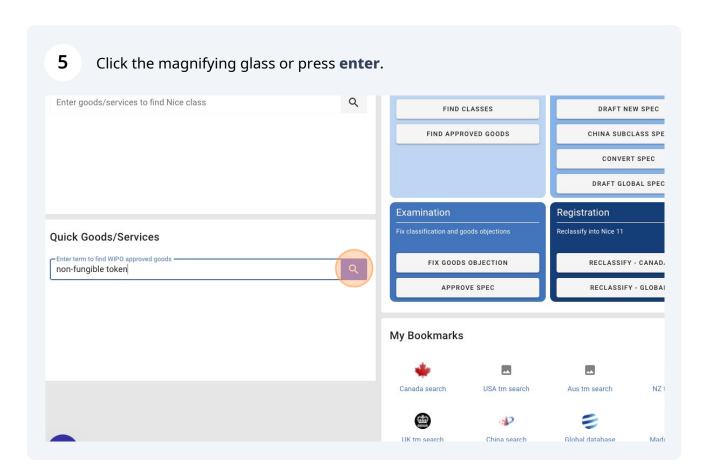

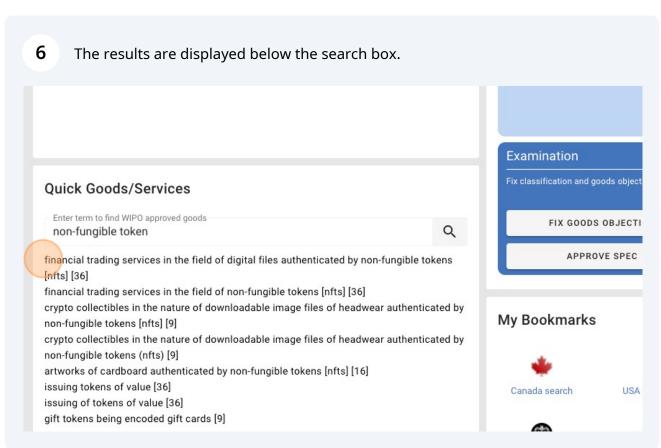

In this example we can see a range of terms related to our search for "non-fungible tokens" found across multiple classes. 7 Examination Quick Goods/Services

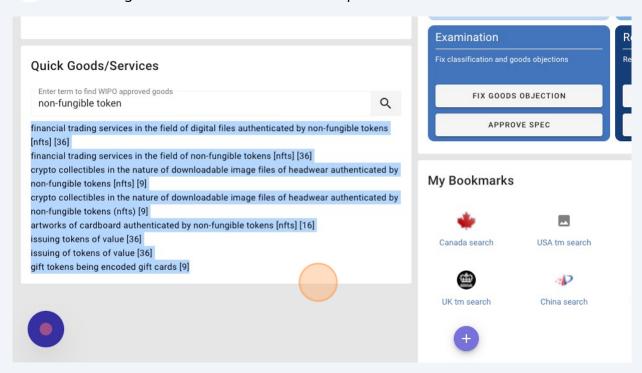